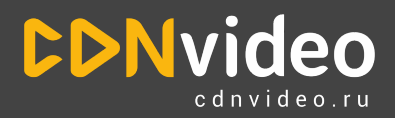

# Инструкция по подключению сервиса CDNvideo "Виртуальный диктор"

## **Информация о сервисе**

**Наименование:** генерация видеоконтента с помощью AI - "Виртуальный диктор"

**Разработчик:** CDNvideo (ООО "СДН-видео")

#### Обратите внимание!

Вам доступно бесплатное тестирование сервиса с некоторыми ограничениями - watermark, 60 минут готового видео. Для активации бесплатного пакета обратитесь к персональному менеджеру.

#### **Как связаться с персональным менеджером:**

- 1. После регистрации в личном [кабинете](https://dashboard.cdnvideo.ru/register?utm_source=cdnvideo&utm_medium=instruction)/заполнения формы обратной связи на [www.cdnvideo.ru](http://www.cdnvideo.ru) с Вами свяжется менеджер по контактам, которые Вы указали. Если он не сможет дозвониться, то отправит письмо со своими контактами.
- 2. Связаться с менеджером можно в [Telegram](https://t.me/CDNvideoSalesBot)
- 3. Также Вы можете отправить письмо на общий адрес [sales@cdnvideo.com](mailto:sales@cdnvideo.com), Вам ответит персональный менеджер.

### **Настройка сервиса :**

- 1. Сразу после регистрации в личном кабинете ваш аккаунт будет деактивирован. Для его активации обратитесь к менеджеру, сообщив имя аккаунта или регистрационные данные.
- 2. После активации аккаунта и подключения бесплатного тестового периода в меню Личного кабинета выберите сервис "ВИРТУАЛЬНЫЙ ДИКТОР"

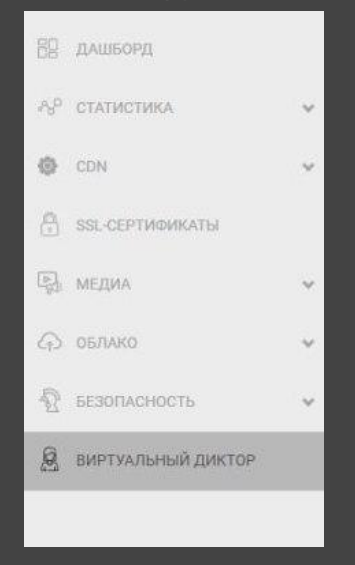

3. При первом посещении раздела, Вы увидите предложение создать видеоролик:

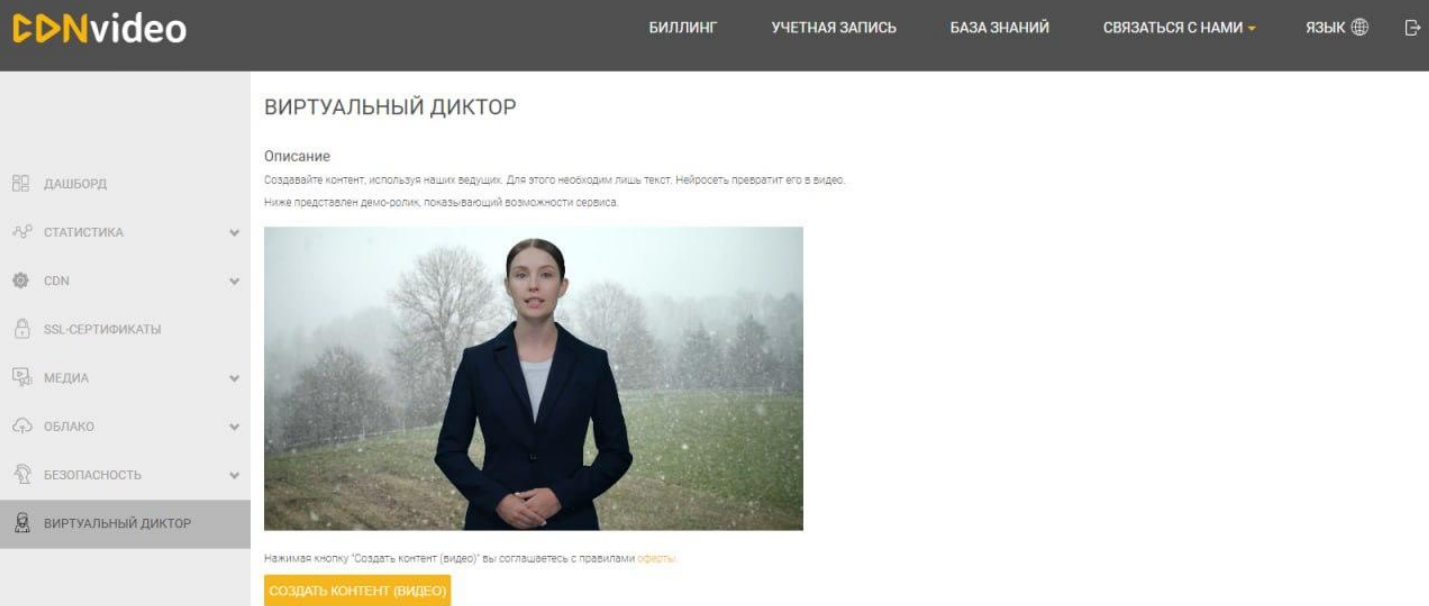

4. Нажав на кнопку "Создать контент (видео)", Вы перейдете к настройкам будущего видеоролика:

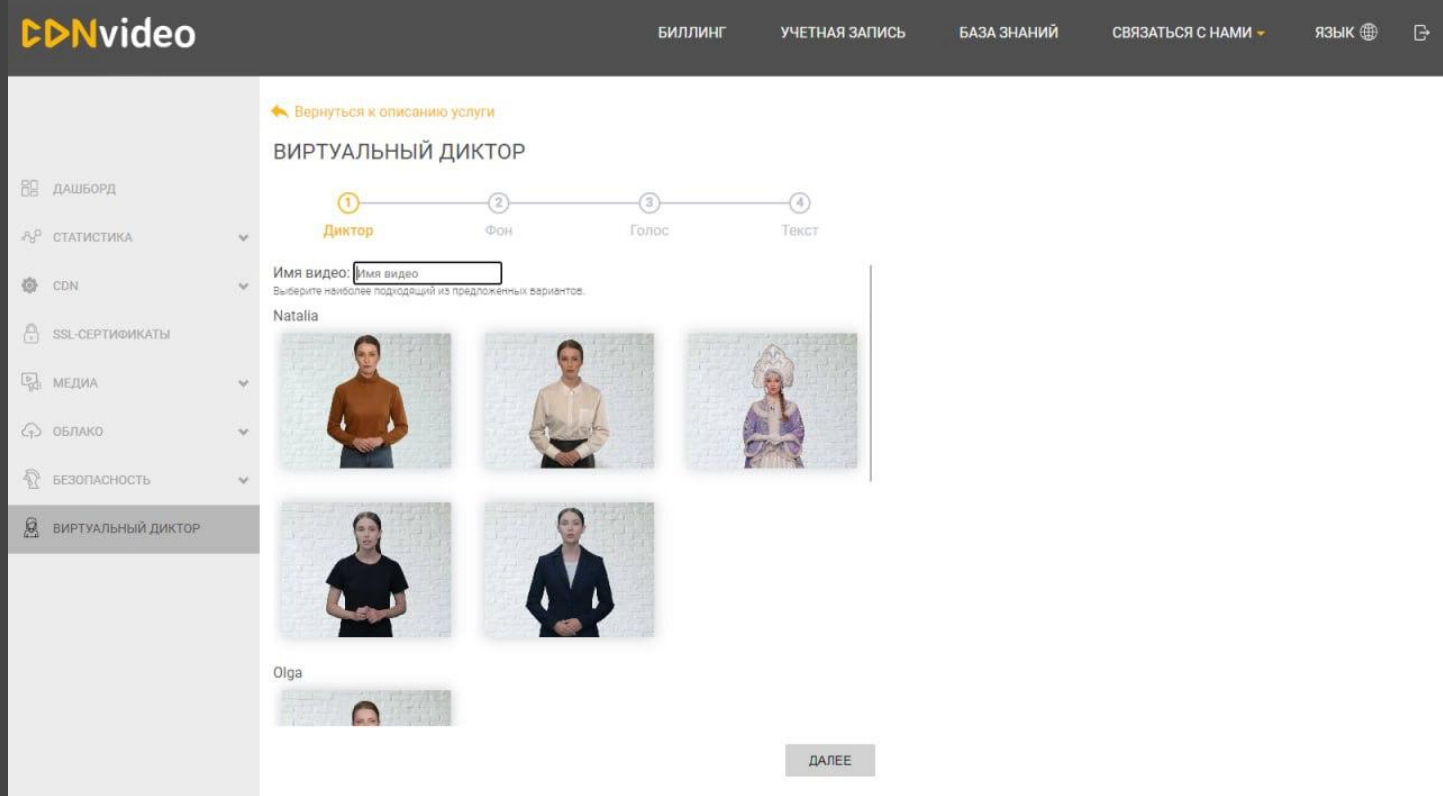

Вам необходимо указать название видео (не более 35 любых символов). Для генерации видеороликов доступны разные модели виртуальных дикторов: 4 женских образа и 1 мужской. Вы можете выбрать аватар, который наиболее соответствует тематике контента.

5. После определения образа выберите фон из 16 вариантов, на котором будет говорить виртуальный диктор. На любом этапе генерации можно вернуться назад и поменять свой выбор.

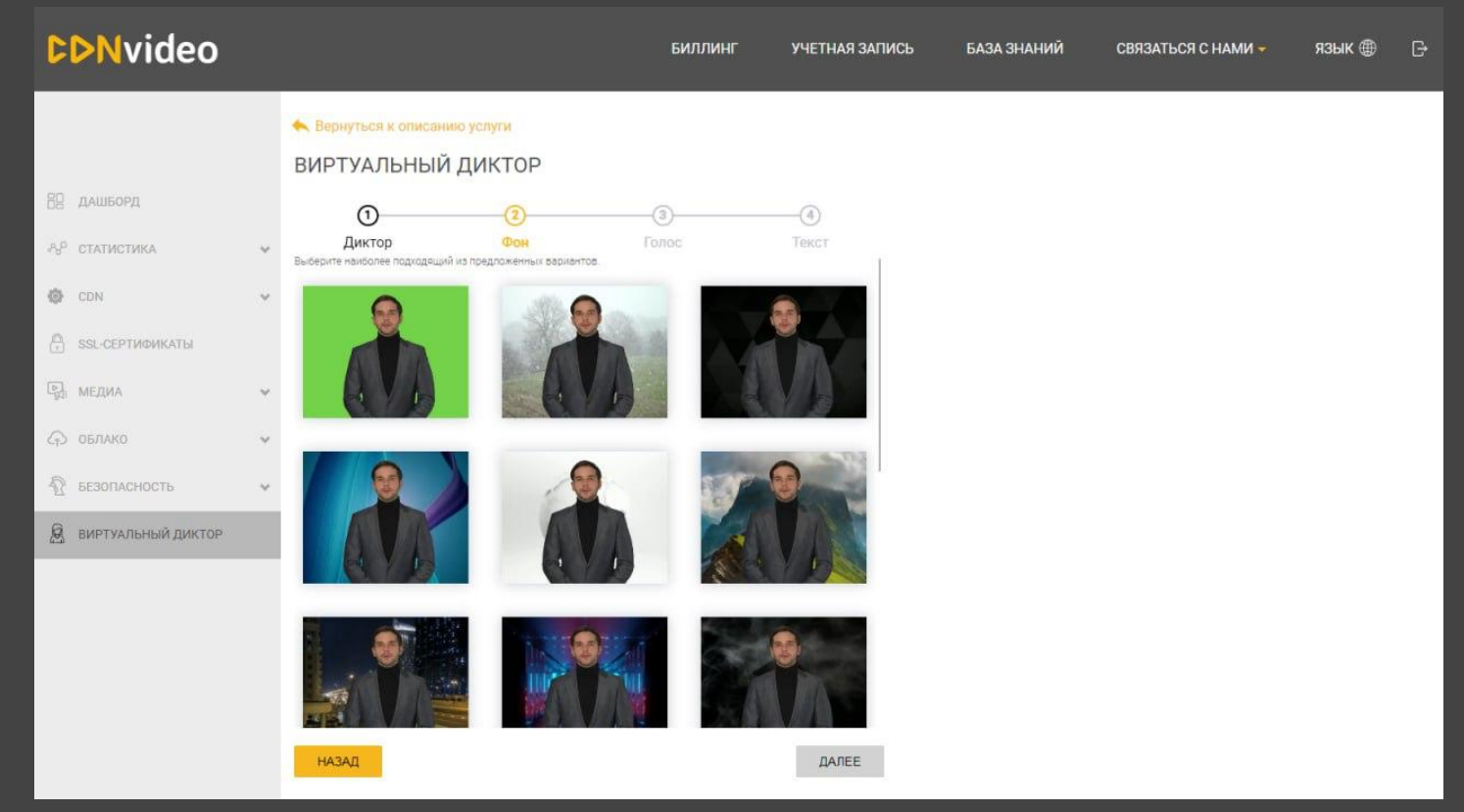

6. На следующем этапе выберите голосовую модель виртуального диктора:

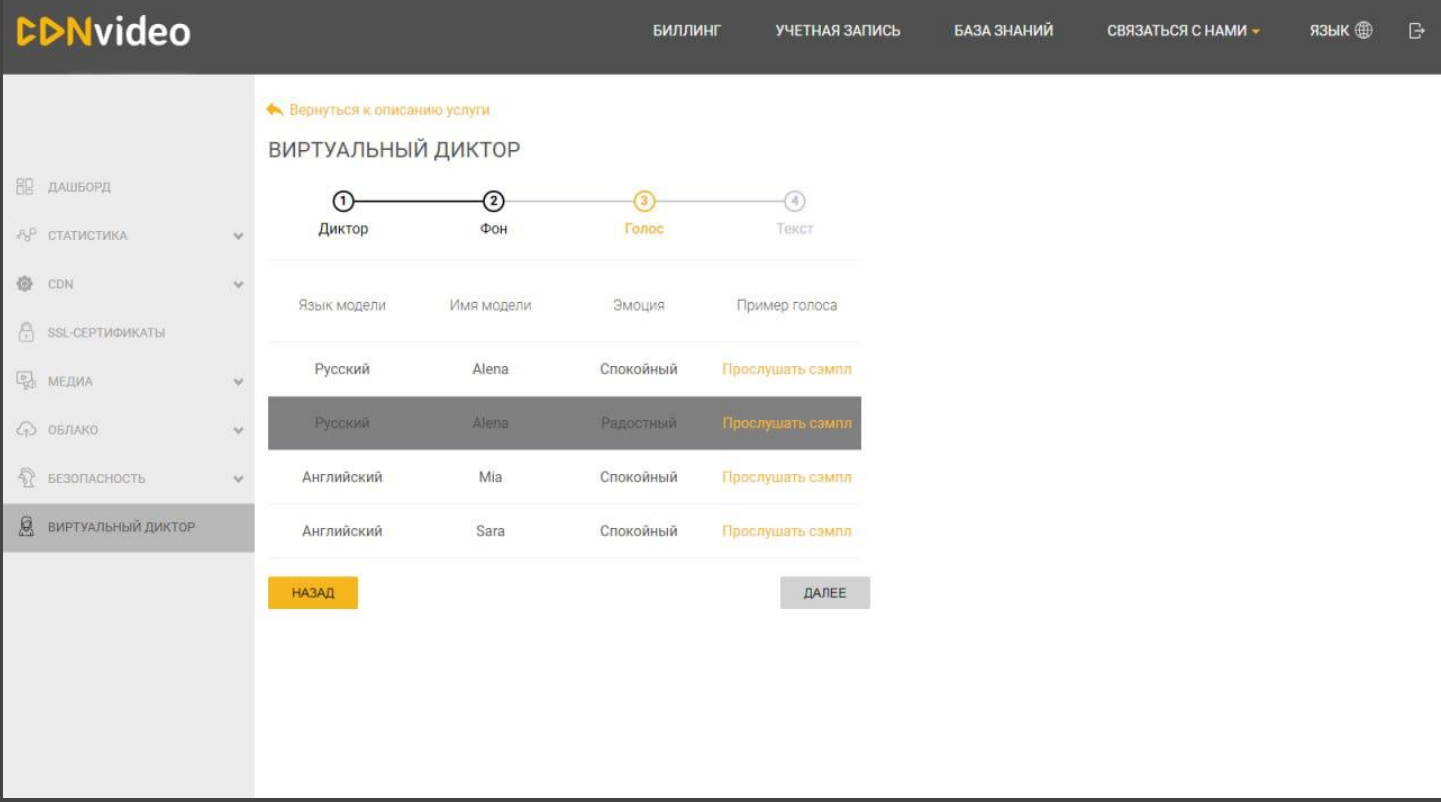

В зависимости от образа диктора, Вам доступны разные языки и интонации речи.

7. Последний шаг - добавление текста, который должен прочитать виртуальный диктор. На базовом уровне Вам доступна генерация видео из текста не более 3000 символов. Это ограничение можно снять, обратившись к персональному менеджеру.

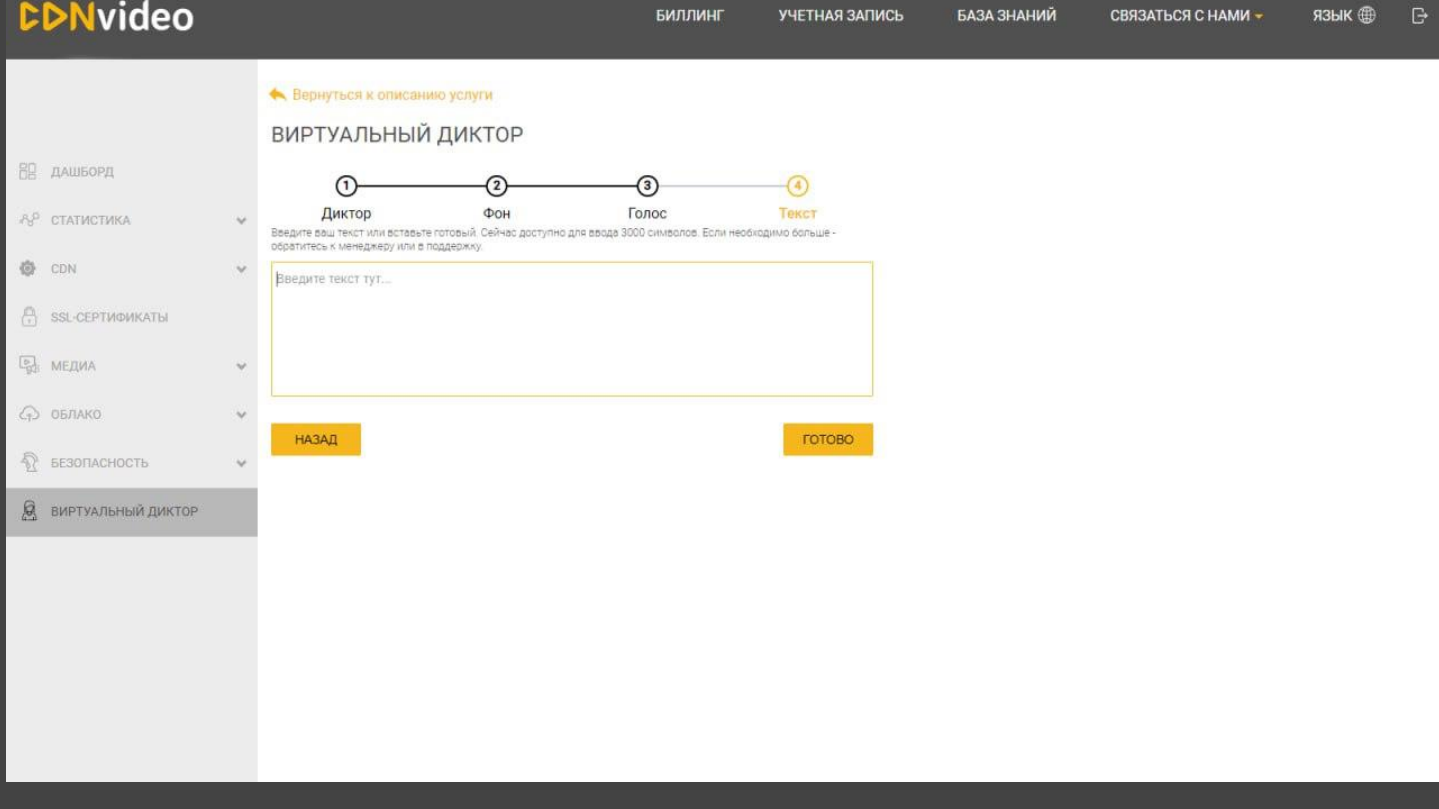

8. Нажмите кнопку "Готово" и дождитесь окончания генерации видео. Обычно это занимает несколько секунд. Готовое видео можно скачать.

Имя видео Natalia: Любить иных - тяжелый к...

СОЗДАТЬ ЕЩЕ ВИДЕО В ЭТОМ ОБРАЗЕ

.<br>Если желаете, вы можете создать и настроить плеер под свои цели, воспользовавшись нашим

https://thaas-video.cdnvideo.ru/nokipuno73/efe40fcd-01da-43dc-901f-e76d5921c2f0.mp4?md5=-Lrixe0QLL |

Шаблон плеера

Код для встраивания

Базовый плеер

COXPAHIATE

 $\overline{a}$ 

#### **А** Вернуться к архиву видео

ВИРТУАЛЬНЫЙ ДИКТОР, РЕДАКТИРОВАНИЕ ФАЙЛА

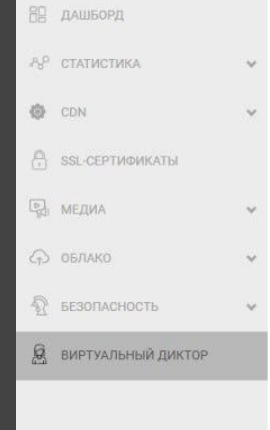

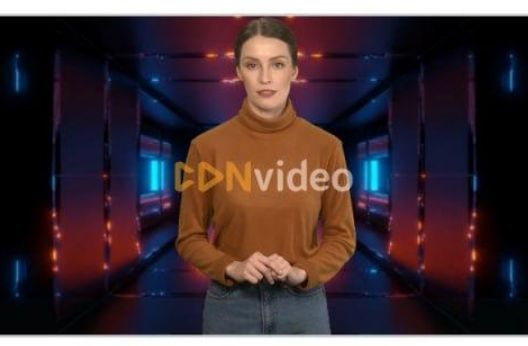

Текст диктора:

Любить иных — тяжелый крест, А ты прекрасна без извилин, И прелести твоей секрет Разгадке жизни<br>равносилен. Весною слышен шорох снов И шелест новостей и истин. Ты из семьи таких основ. Твой смысл,<br>как воздук, бескорыстен.

9. После создания первого видео при переходе в раздел меню "Виртуальный диктор" в Личном кабинете Вы будете попадать на архив всех готовых видеороликов:

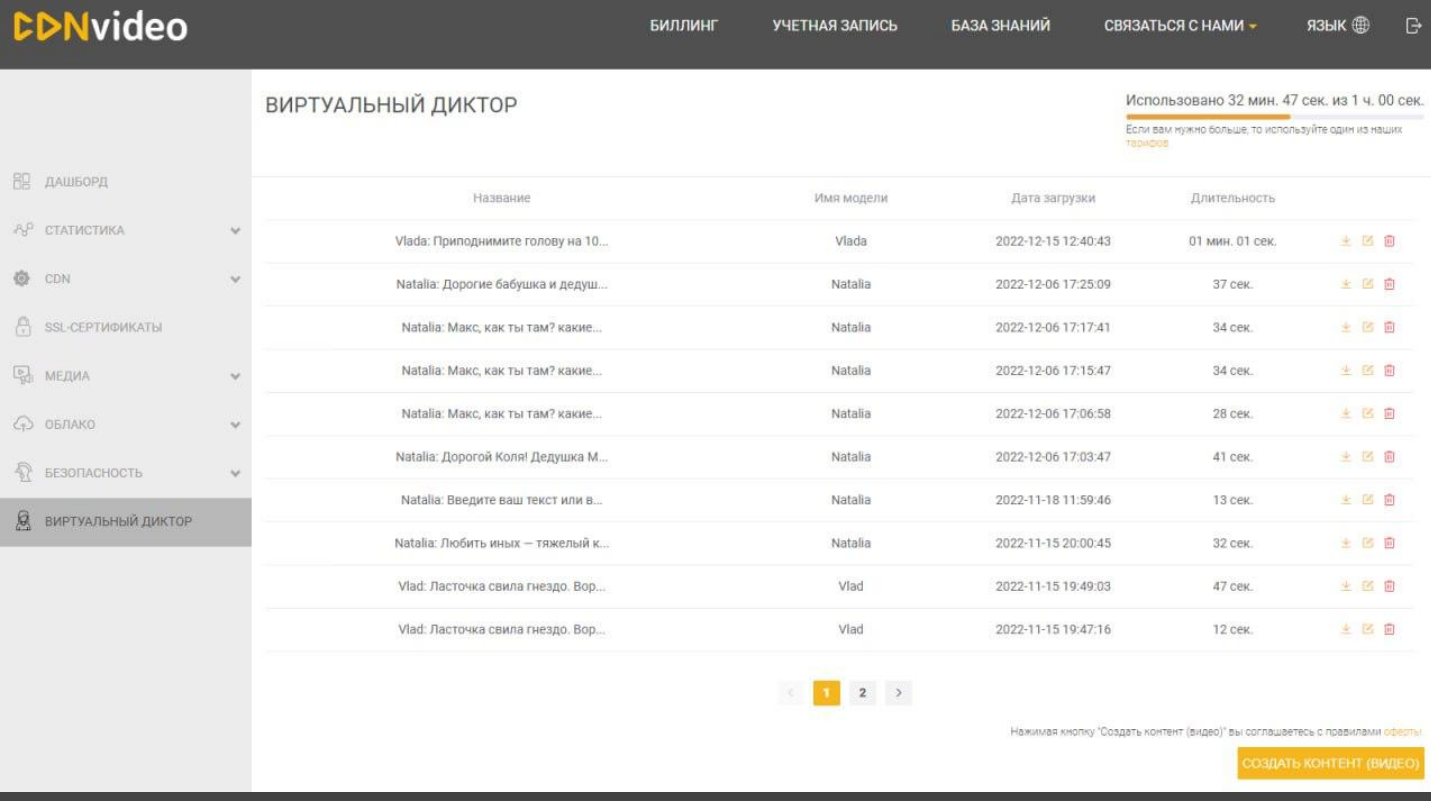

Справа вверху над списком видеороликов показано оставшееся доступное время генерации видеоконтента.

Вы можете запросить продление тестового периода у персонального менеджера или оплатить сервис согласно прайсу:

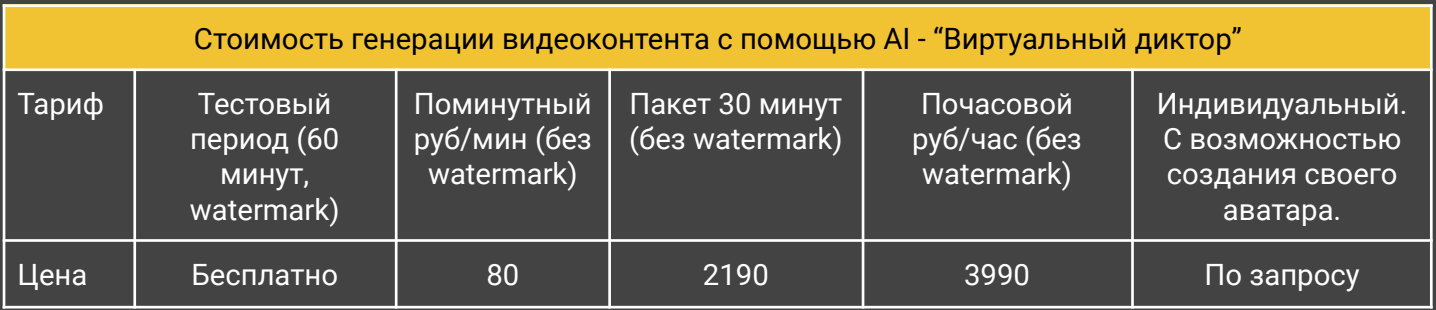

Если у вас остались вопросы:

Обратитесь к персональному менеджеру, как указано выше Позвоните нам: +7 495 782 1732 Или напишите: [info@cdnvideo.ru](mailto:info@cdnvideo.ru)

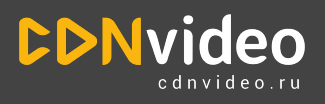